Guía Rápida Transferir datos a una pantalla iX

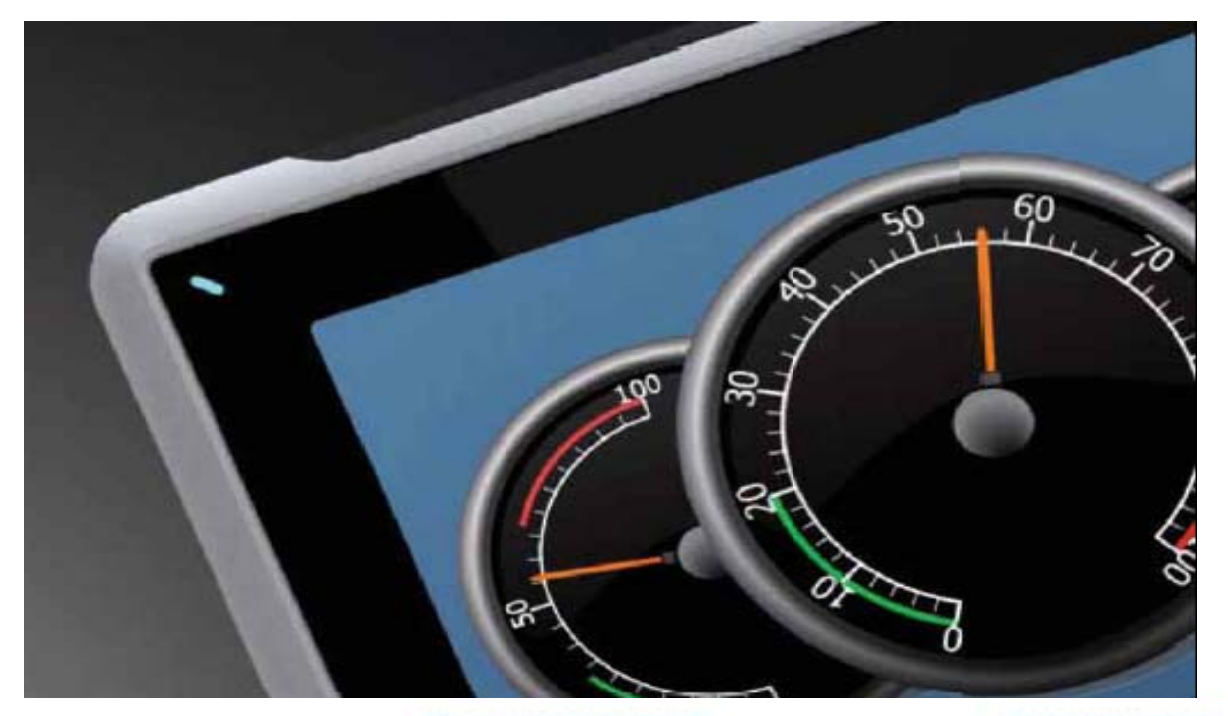

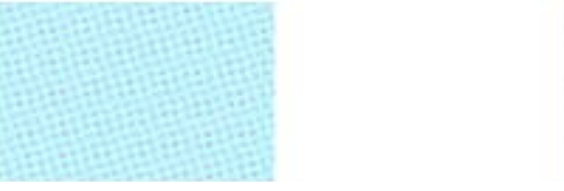

Transferir un programa a una pantalla iX Versión: 1.0

Servicio Asistencia Técnica Farell, 5 08014 Barcelona Tel. 932 982 040 soporte.tecnico@elion.es

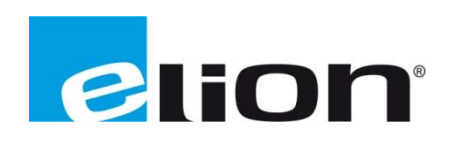

### 1. Alcance

Este documento describe los pasos necesarios a seguir para poder transferir un programa desde el software iX-Developer a una pantalla de la serie iX.

### 2. Pasos para transferir un programa desde el iX-Developer a una pantalla de la serie iX.

Primero de todo, se debe tener en cuenta que tipo de pantalla se usará (T4A, T7A, T10A) y comprobar que el programa esta creado para ese tipo de pantalla, en el caso de que no corresponda a la hora de transferir el programa saltará un mensaje de advertencia.

Una vez comprobado el tipo de pantalla se deberá comprobar que el programa no tiene errores de programación. Para hacerlo se tiene que clicar sobre la opción Crear (recuadro rojo) que está en la pestaña de proyecto.

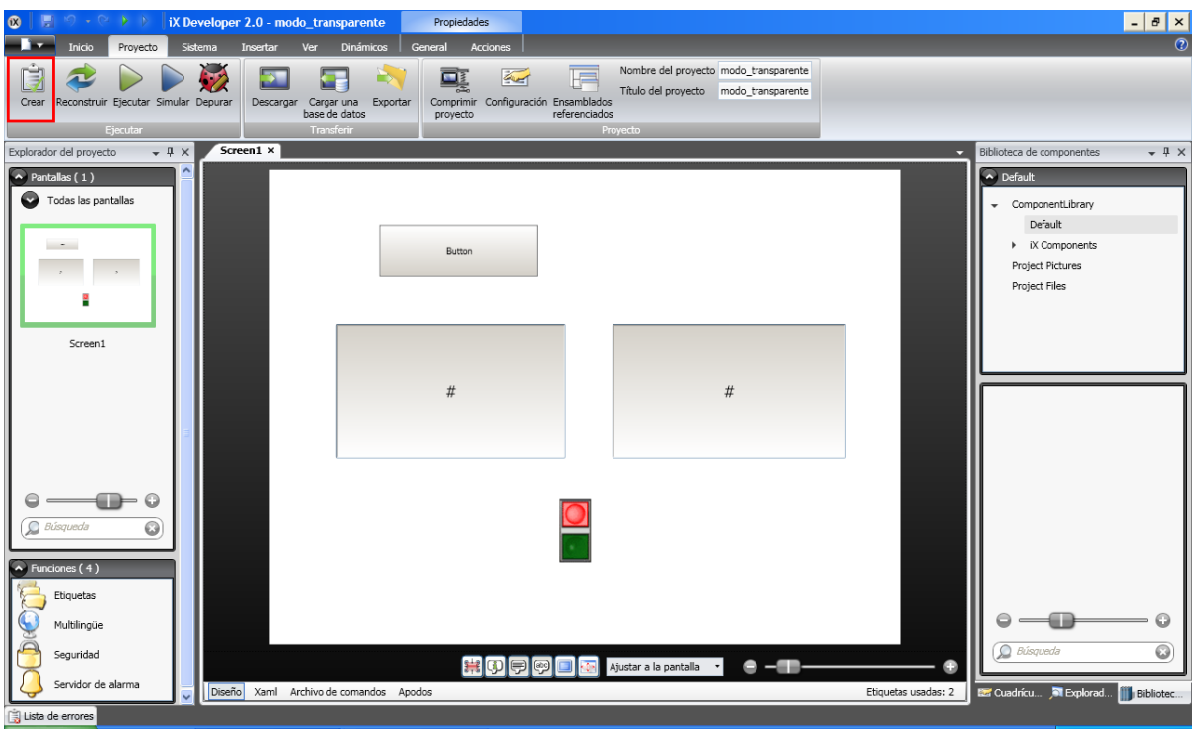

Cuando la validación del programa se haya realizado con éxito, en la misma pestaña de proyecto se encuentra la opción de **Descargar** (recuadro rojo), la cual se debe activar para poder configurar la transferencia de datos (asegurarse que el ordenador y la pantalla estén comunicados para poder hacer la transferencia).

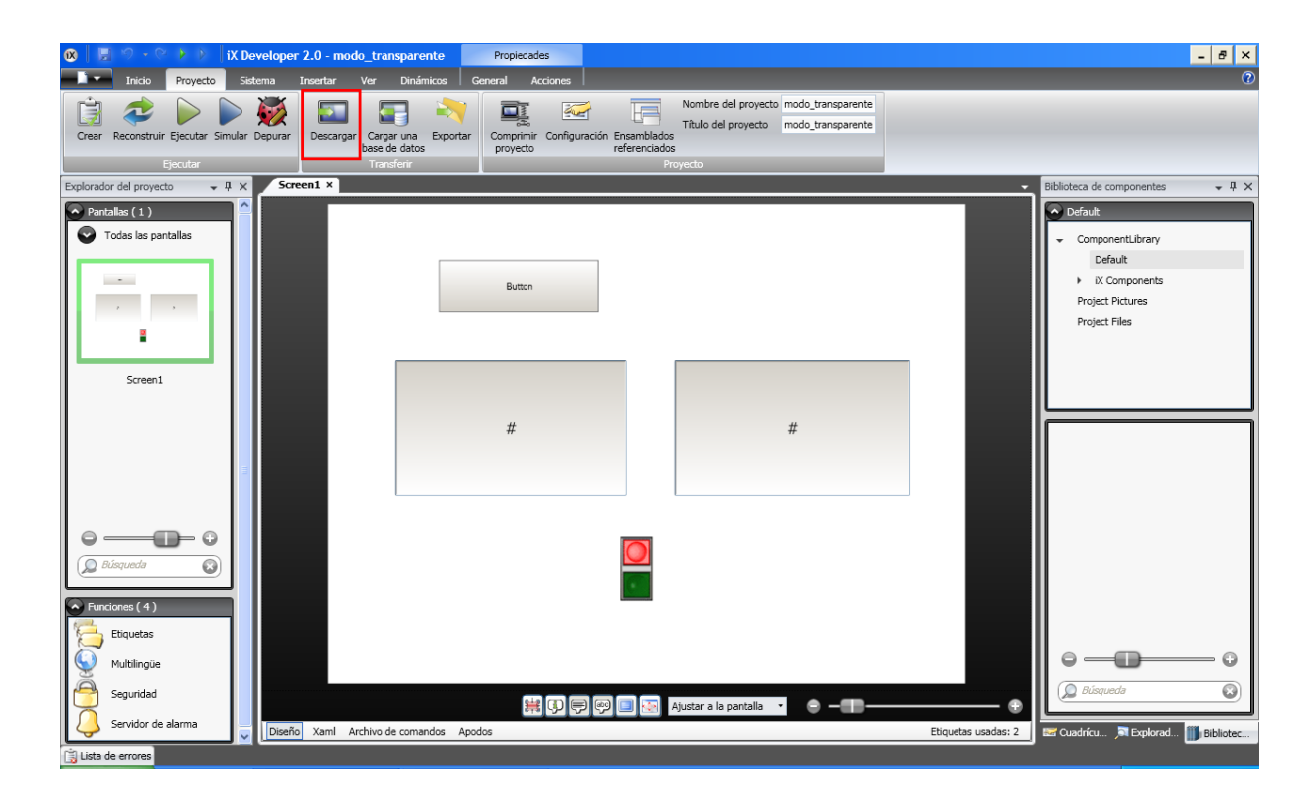

Para configurar los datos primero se escoge el destino donde se quiere enviar los datos (recuadro azul), después comprobar que la dirección IP de destino (recuadro rojo) concuerde con la dirección IP de la pantalla a la que se transferirá los datos, también se puede habilitar la opción de descargar el código fuente por si más adelante se quiere hacer una carga del programa que hay en la pantalla, y se puede proteger esta opción con una contraseña. Una vez todos los datos sean correctos clicar en **Descargar** (recuadro verde) y esperar a que se cargue el programa.

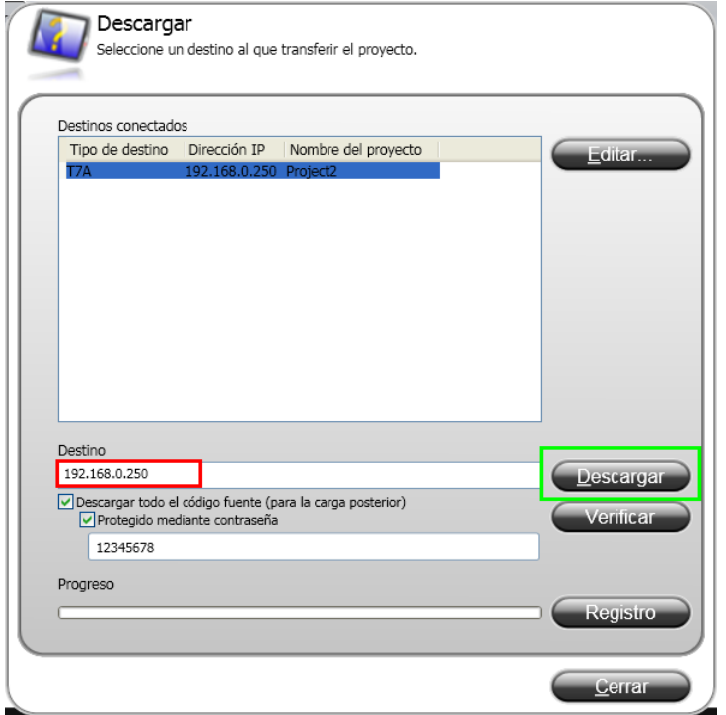

Con estos pasos ya se habría acabado de transferir el programa a la pantalla seleccionada.

#### 3. Solución de errores

Un posible error que sale a la hora de transferir la aplicación a la pantalla es que la pantalla a la que se desea transferir el programa sea diferente que el tipo de pantalla para la cual se creó el programa. Este problema se puede solucionar de dos formas distintas, la primera seria cambiar la pantalla de destino por una del mismo tipo que la aplicación. La segunda manera y la más utilizada sería modificar el programa para la pantalla a la que se desea descargar la aplicación, para poder cambiar el programa se debe clicar sobre la opción Configuración (recuadro rojo) que se encuentra en la pestaña de Proyecto.

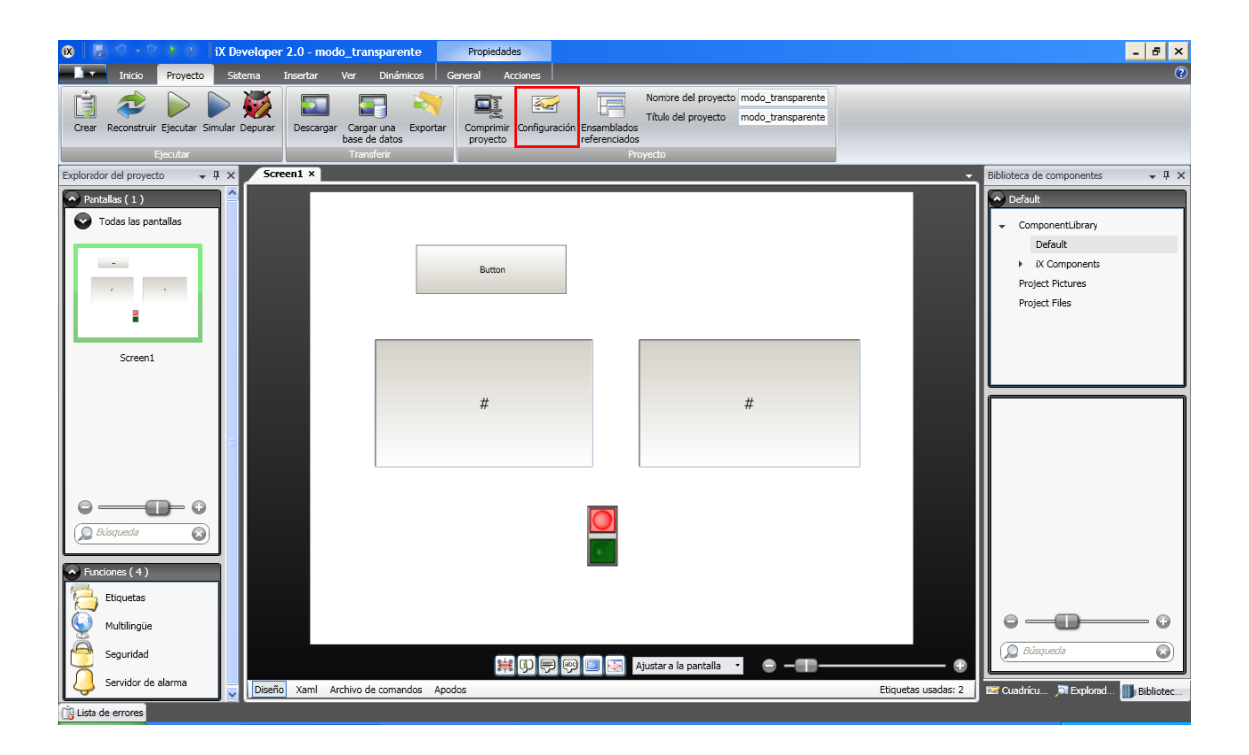

Aparecerá la pantalla de configuración del programa, en la cual se podrá escoger el tipo de destino (recuadro rojo) que se desea para esta aplicación.

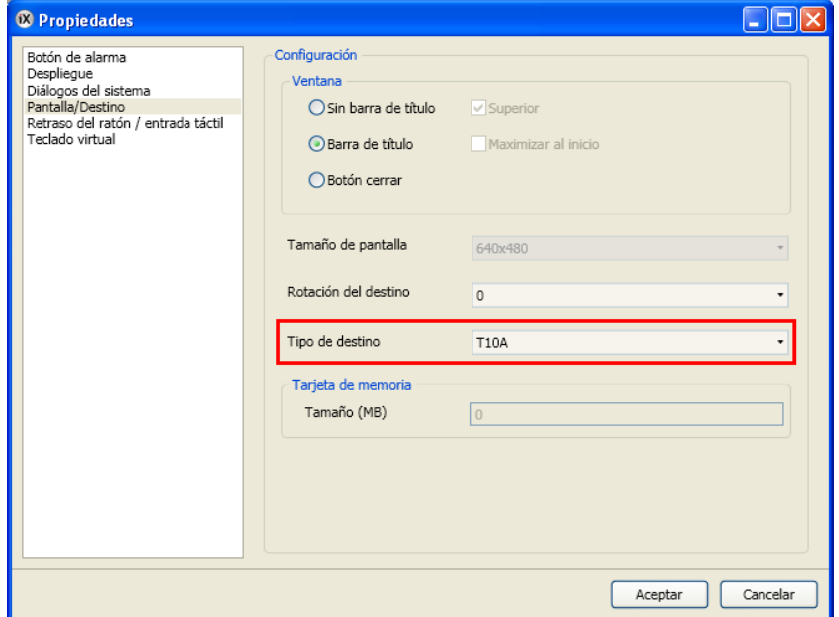

Otro posible error al transferir el programa es que el ordenador no haya detectado la pantalla que se tiene conectada a él. Este problema se puede dar por diferentes razones, entre ellas las siguientes:

- La protección del equipo (suele ser el cortafuegos) está bloqueando el programa o la conexión con la pantalla. Para solucionarlo se tiene que desbloquear el programa y la conexión de la pantalla en el cortafuegos.
- La IP de la pantalla y la del ordenador es la misma. Para solucionarlo se tiene que cambiar una de las dos IP. La IP de la pantalla se puede saber al iniciarla, al darle tensión a la pantalla mientras esta inicializando el programa te indica la IP que tiene, si se quiere saber la IP del ordenador se puede acceder a la consola de Windows y mirarla utilizando el comando ipconfig (recuadro verde) la IP de este ordenador seria 192.168.0.192 (recuadro rojo).

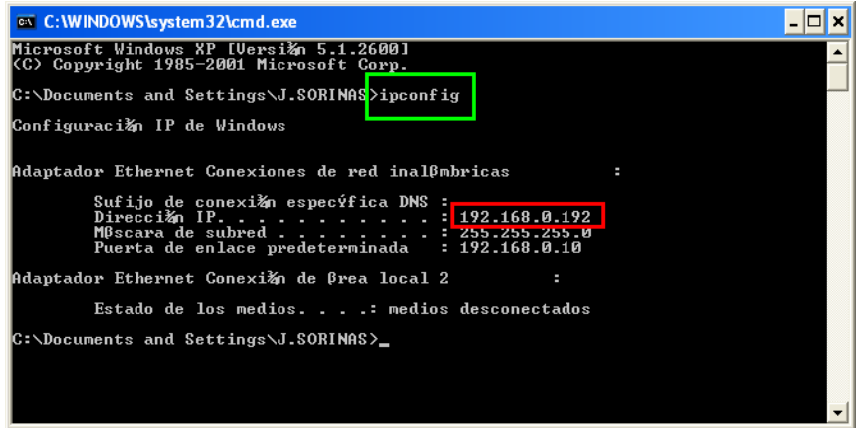

La IP de la pantalla y del ordenador están en rango diferente. Al referirse al rango de una IP, se refiere al tercer numero de la IP, en la IP de la imagen anterior seria el "0". Para que la comunicación entre la pantalla y el programa sea correcta ambas deben tener el mismo rango.

Si se quiere comprobar que la pantalla comunica bien con el PC se tiene que ir a la consola de Windows y ejecutar el comando ping "IP de la pantalla" (recuadro rojo). Un ejemplo seria "ping 192.168.0.245".

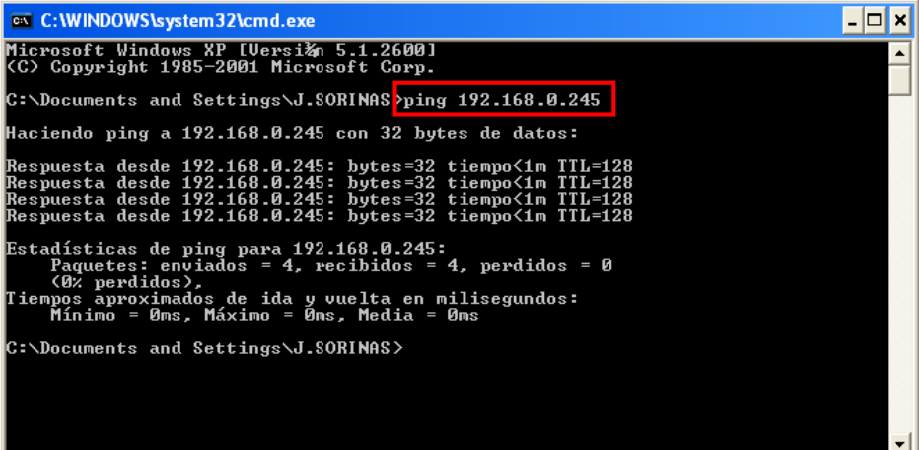

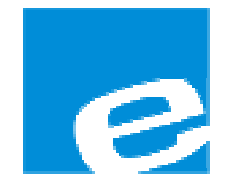

ELION, S.A. (Sociedad Unipersonal)

Farell, 5 08014 Barcelona Tel. 932 982 000 Fax 934 311 800 elion@elion.es www.elion.es

### DELEGACIONES:

# Cataluña:

Farell, 5 08014 Barcelona Tel. 932 982 000 Fax 934 311 800 elion@elion.es

### Centro:

Arturo Soria, 334, 1º C 28033 Madrid Tel. 913 835 709 Fax 913 835 710 elionmad@elion.es

## Norte:

Mezo, 70 Bajo 48950 Erandio - Vizcaya Tel. 943 217 200 Fax 943 217 833 operez@elion.es

Servicio Asistencia Técnica Farell, 5 08014 Barcelona Tel. 932 982 040 soporte.tecnico@elion.es

# DISTRIBUIDORES EN TODA ESPAÑA

## Levante:

Sueca, 62, 1ª 46006 Valencia Tel. 963 168 004 Fax 963 107 341 pgisbert@elion.es

### Sur:

Urb. La Cierva, c/ Lince, 14 41510 Mairena del Alcor - Sevilla Tel. 955 943 441 Fax 955 745 861 egiraldez@elion.es